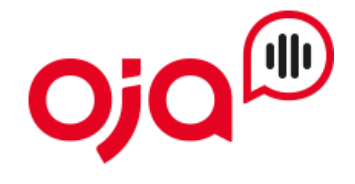

#### **Einrichten von E-Mail-Konten in der iPhone Mail App**

**Schritt 1 –** Wechseln Sie am iPhone zu **Einstellungen** > **Mail** > **Accounts** > und tippen Sie dann auf "**Account hinzufügen**"

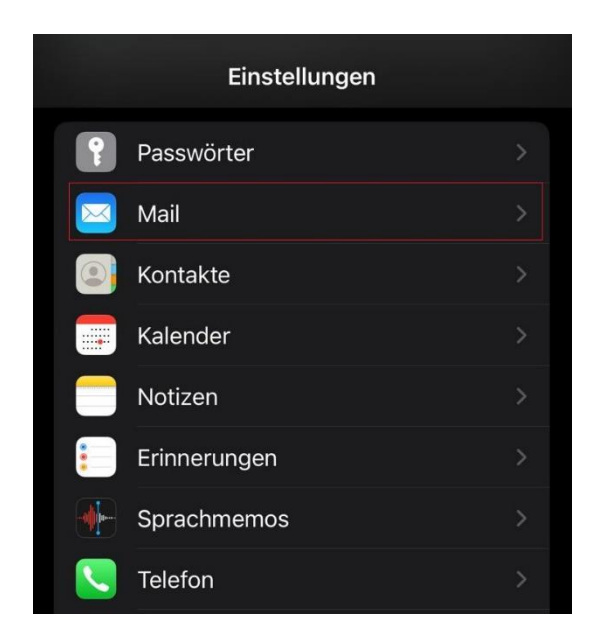

## **Schritt 2 – Account hinzufügen**

Wählen Sie unter "Account hinzufügen" den Punkt "Andere" aus.

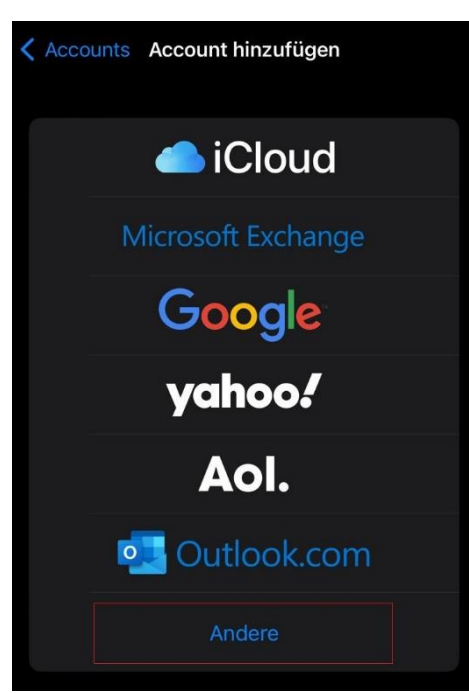

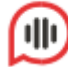

# **Schritt 3 – Benutzerdaten eingeben**

In diesen Feldern geben Sie Ihren Namen (optional), die E-Mail-Adresse und das Passwort ein.

Ihr Passwort finden Sie auf dem Datenblatt mit Ihren Zugangsdaten.

Der Name wird beim Versenden von E-Mails als Absender angezeigt. Beschreibung ist der Name für Ihr E-Mail-Postfach in Ihrer Mail App.

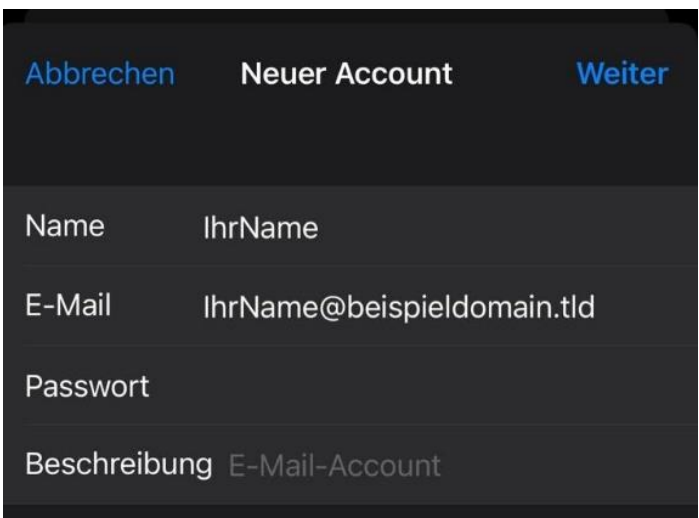

Klicken Sie dann auf "**Weiter**".

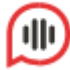

## **Schritt 4 – Servereinstellungen eingeben**

Geben Sie hier Ihre IMAP-Kontoeinstellungen sowie Benutzername und Passwort für eingehende und ausgehende E-Mails ein.

Ihr Benutzername für den Posteingangs- und Postausgangsserver ist Ihre E-Mail-Adresse.

Den Hostnamen finden Sie auf Ihrem Datenblatt mit Ihrem Zugangsdaten. Klicken Sie dann auf "**Weiter**".

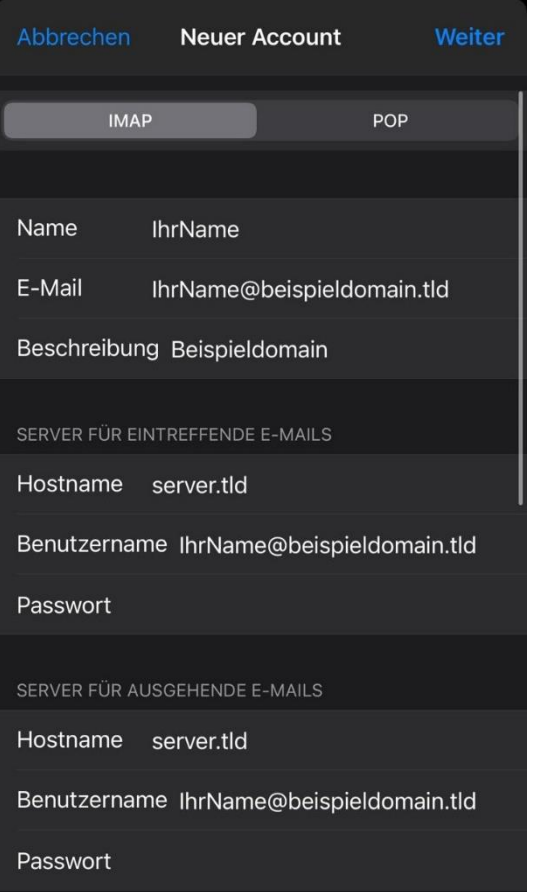

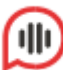

### **Schritt 5 – Sichern**

Klicken Sie auf "**Sichern**" um Ihren E-Mail-Account nun hinzuzufügen.

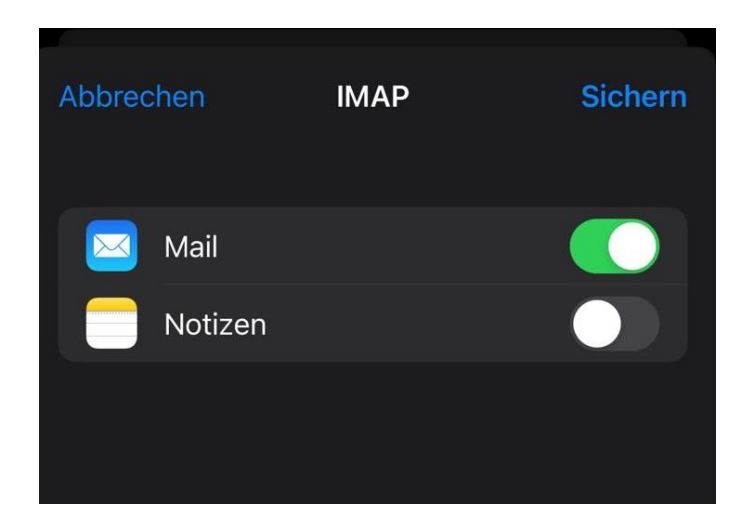

**Ihre Kontoeinrichtung ist erfolgreich abgeschlossen.**

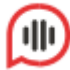